对于双目摄像头在线升级程序,插上 USB 双目-先打开电脑-计算机右键-设备 管理器(如图)

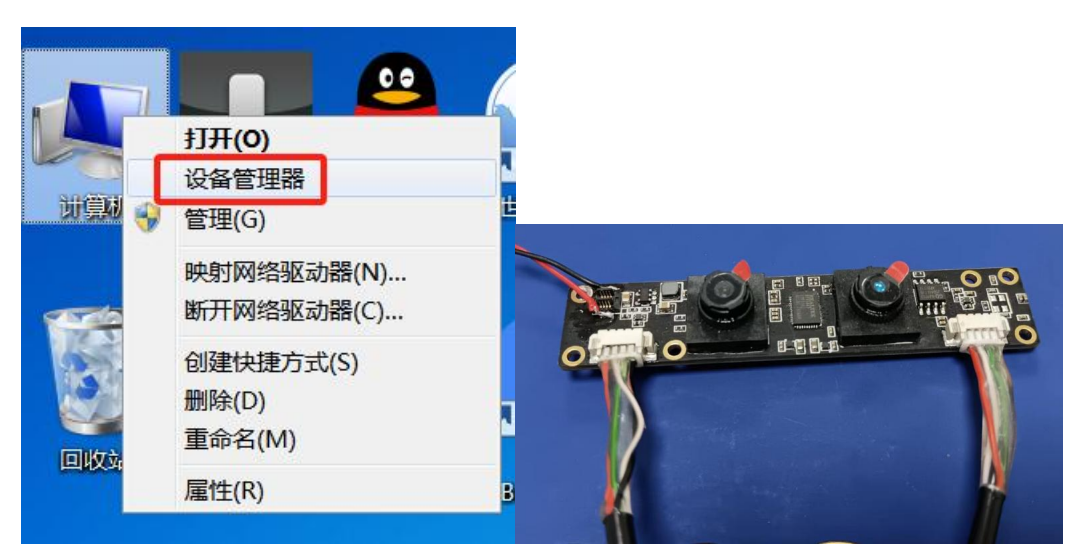

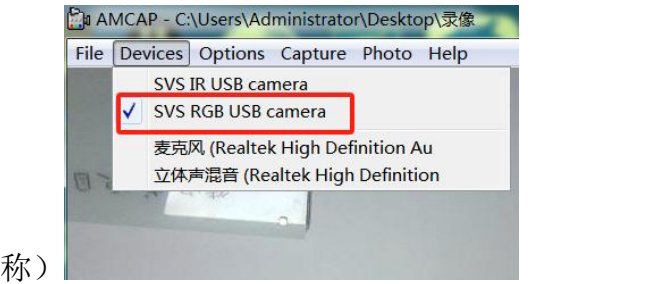

插上双头, 或者通过 1 拖 2 HUB 的, 设备管理器-图像设备-如需烧录彩色的, 找到对应摄像头名称, (如果不确定,先用 AMCAP 软件打开看看对应是那个名<br> **C**a AMCAP - C:\Users\Administrator\Desktop\录像

先禁用黑白的,避免烧录错了(把彩色的程序烧录到黑白的设备上), 烧 录黑白的时候,把彩色的禁用,让黑白的打开即可;

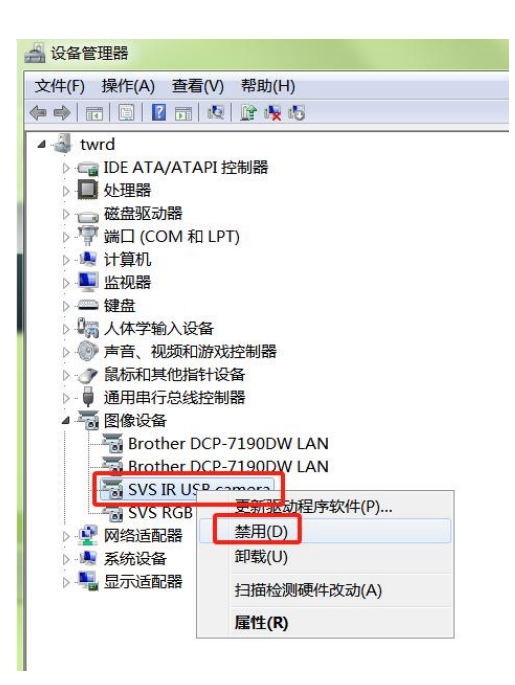

以上做完,关闭图像,用烧录升级工具,打开升级程序工具,如图:

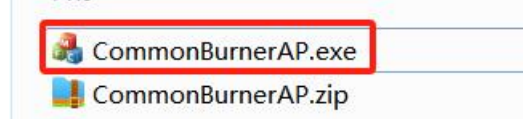

2 种方式拖到空白的框里面,,再点右下角-烧录,重新拔插后升级成功。以上 黑白,彩色都按这种方式烧录,一定记得烧录黑白的时候在电脑把彩色禁用,烧 录升级彩色程序的时候,把黑白禁用,避免烧录错,如果电脑只有一个摄像头就 不需要禁用。

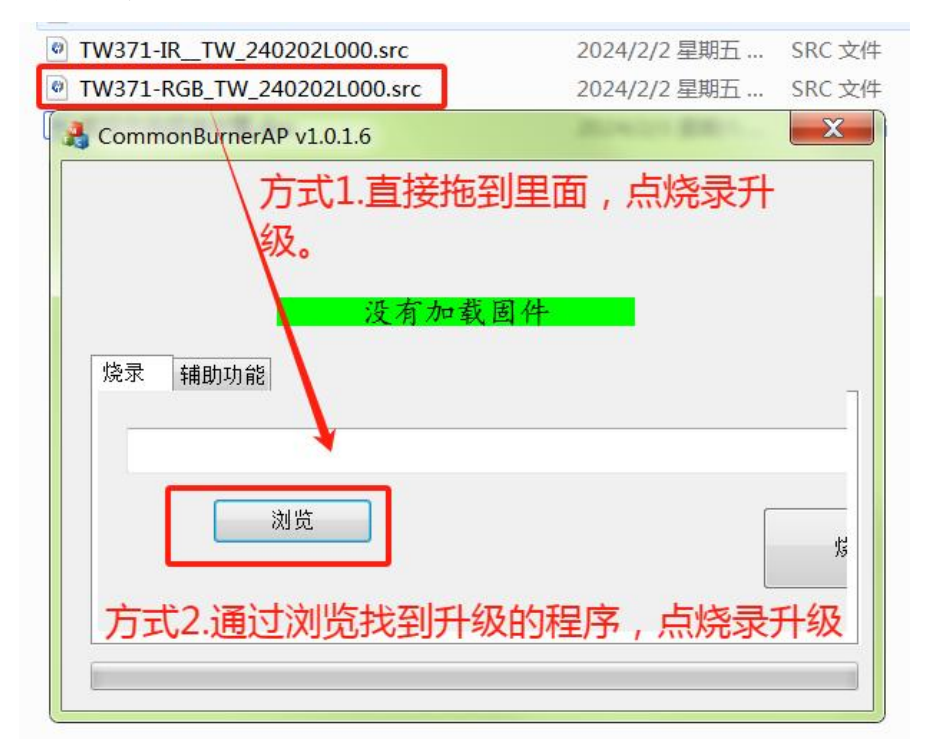